## EyeCAD FAQ

## **FAQ 人通口の入力方法**

人通口の入力手順は以下の通りです。

- ① 基礎材 → 床下換気通気口 をクリック
- ② 種類「通気口」にチェックし、サイズを調整して1点入力

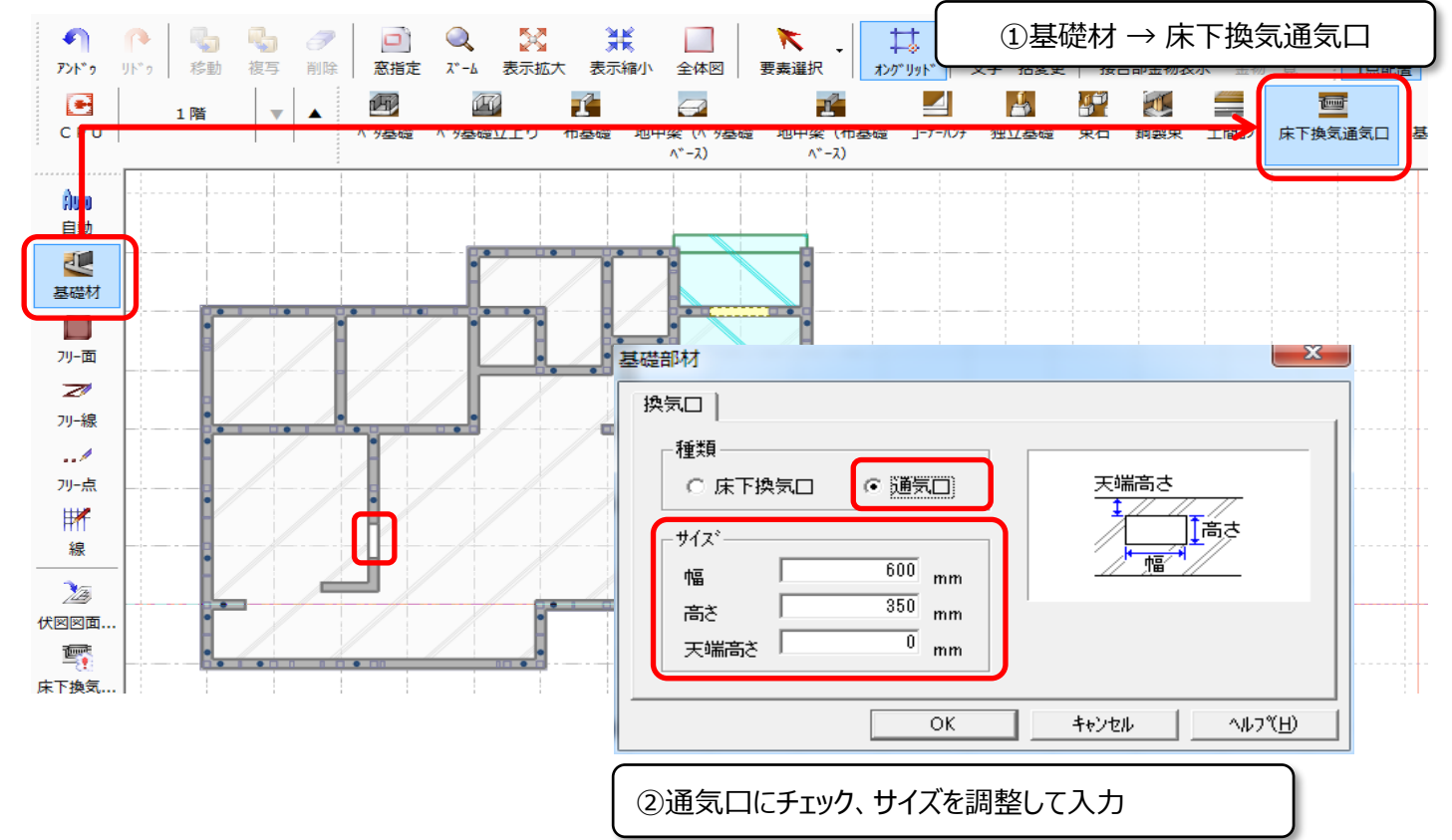

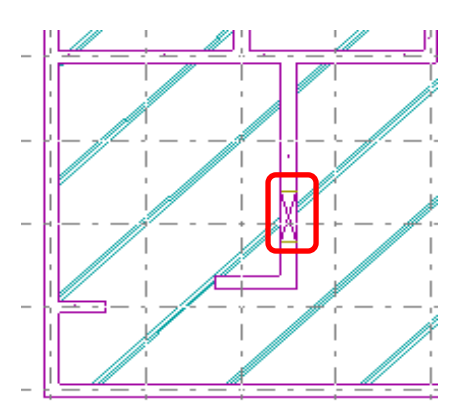

※画面上はクロス斜線は表示されませんが、図面出力するとクロス斜線が 自動で付きます。

**FAQ-人通口の入力方法 は以上です**